## 個人向けインターネットバンキング ワンタイムパスワード交換手順

- 20枚方信用金庫 個人のお客さま 法人・個人事業主のお客さま 枚方信用金庫について 採用情報  $\ddot{\vdash}$  $\bigcirc$ ためる かりる そなえる 便利なサービス  $\mathbf{F}$ ま<br>法人・個人事業主<br>のお客さま [→ ログイン サービスのご案内<br>各種届出書 ●
- ① ブラウザで個人向けインターネットバンキングのログインページを開きます。

② ログイン画面が表示されたら、ワンタイムパスワードの「交換」をクリックします。

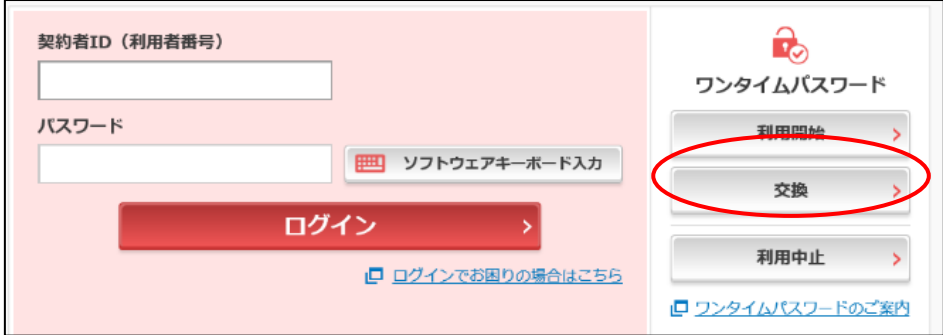

現在利用中の「契約者 ID」と「ログインパスワード」を入力し、「次へ」をクリックします。

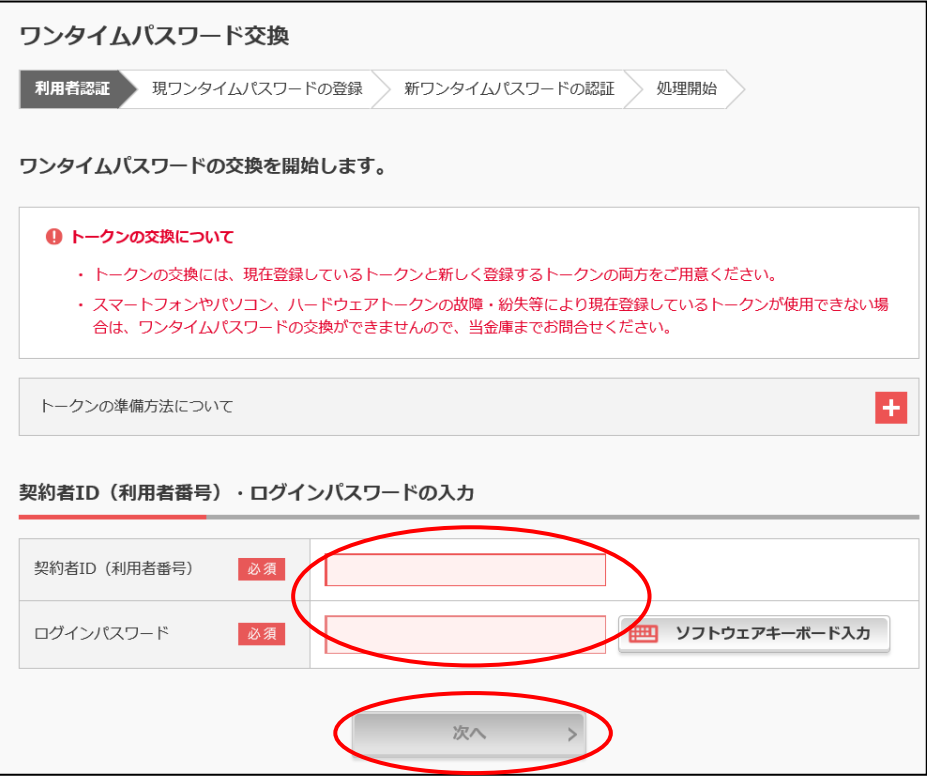

④ 現在ご利用中のワンタイムパスワードを入力し、「次へ」をクリックします。

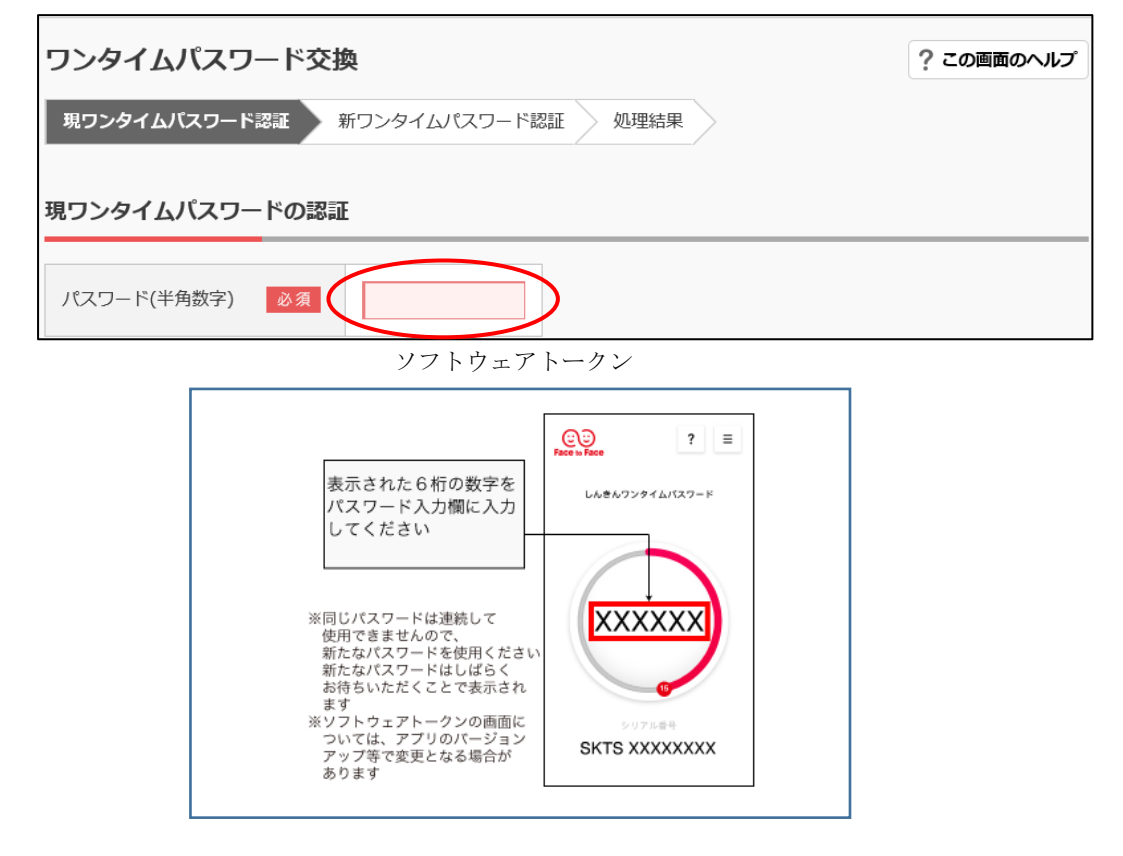

ハードウェアトークン

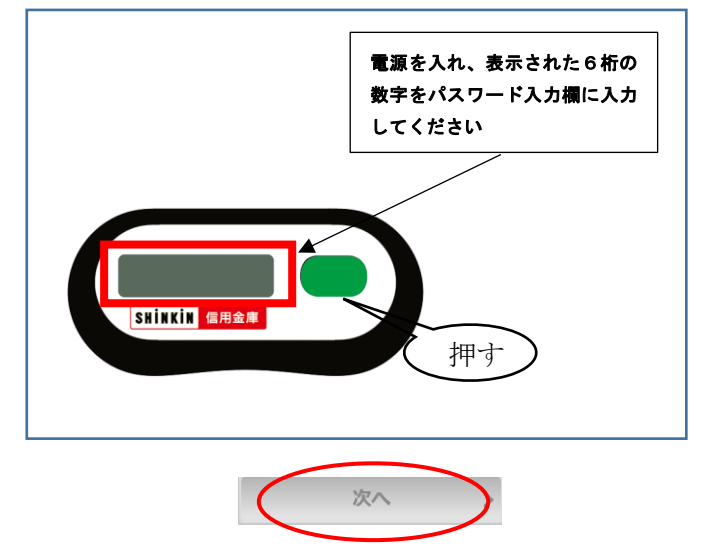

⑤ 新しいトークンの「シリアル番号」・「ワンタイムパスワード」を入力し、「登録」をクリックします。

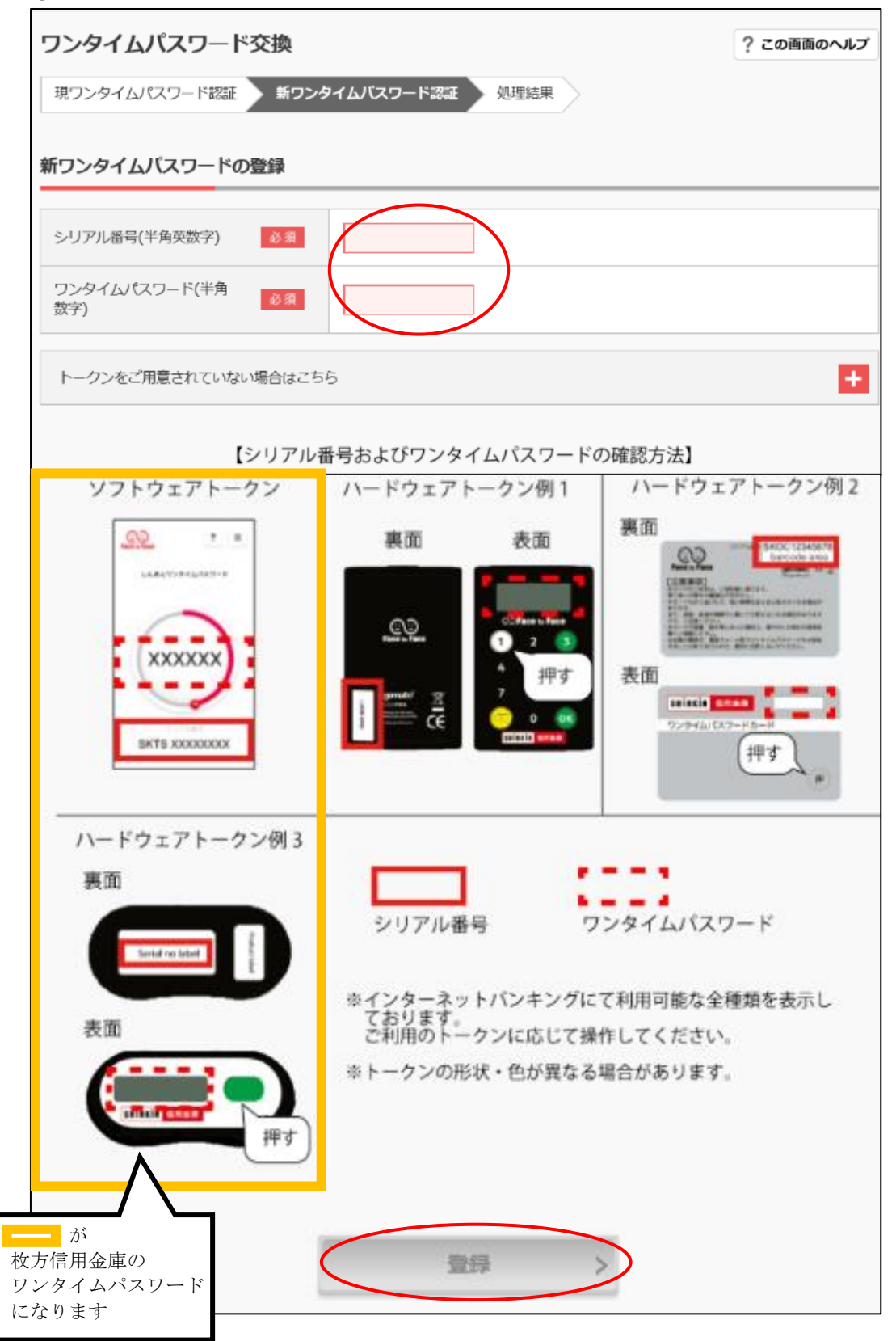

⑥ワンタイムパスワードの交換完了画面が表示されたら、「ログイン画面に戻る」をクリックします。 以上でワンタイムパスワードの交換は完了となります。

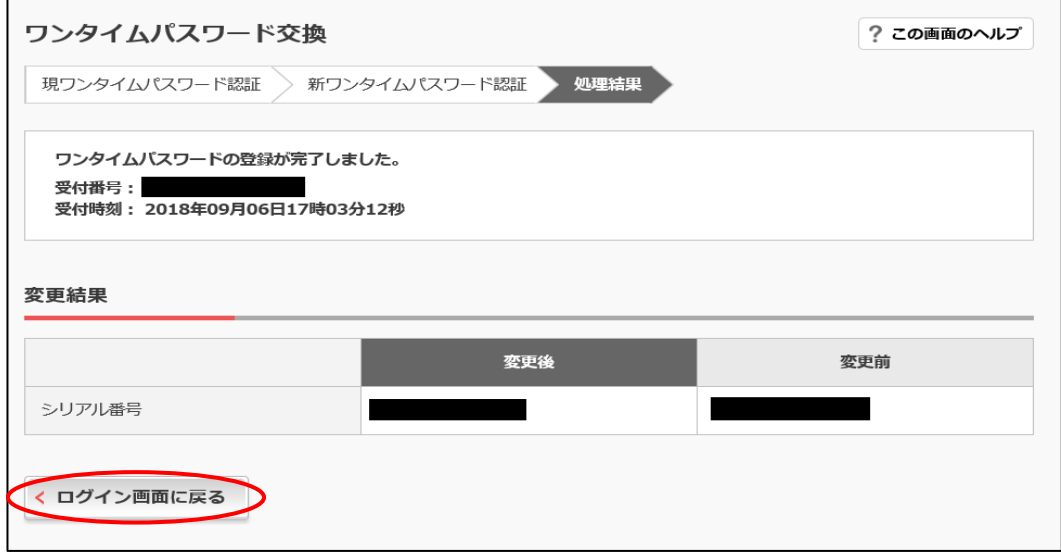